## <span id="page-0-3"></span>**Interactive 3D Report**

**On this page:**

```
1 Overview
2 Generating Reports
        2.1 Generating Polish Interactive 3D Report
        2.2 Generating Comparative Interactive 3D Report
3 Viewing Generated Reports
        3.1 List of Reports
4 Related Pages
```
### <span id="page-0-0"></span>**Overview**

Interactive 3D Report is the next step in the evolution of gemstone reports.

You can view the report in any modern browser on any platform (including tablets and smartphones), you can configure them according to your needs and preferences, and you can interact with them to see exactly the informati

The I3D Report technology also offers a convenient enterprise solution for gemstone manufacturers, which allows you to have a number of scanner workstations generating reports, which can then be instantly viewed on cutters network disk drive solution, or other file sharing and synchronization means, such as cloud storage services).

- 1. In HP Oxygen, select the model.
- 2. On the right panel, click **Polish Report** . The **Polish Report** dialog is displayed.
- 3. In the **Polish Report** dialog, make sure, **Stone ID** is correct. If necessary, edit the ID.
- 4. Use the **Interactive 3D** tab.
- 5. Click **Make Report**.

The [Polish](https://octonus-teams.com/wiki/pages/viewpage.action?pageId=22380558) or [Comparative](https://octonus-teams.com/wiki/pages/viewpage.action?pageId=60032882) report can be represented in the form of Interactive 3D Report.

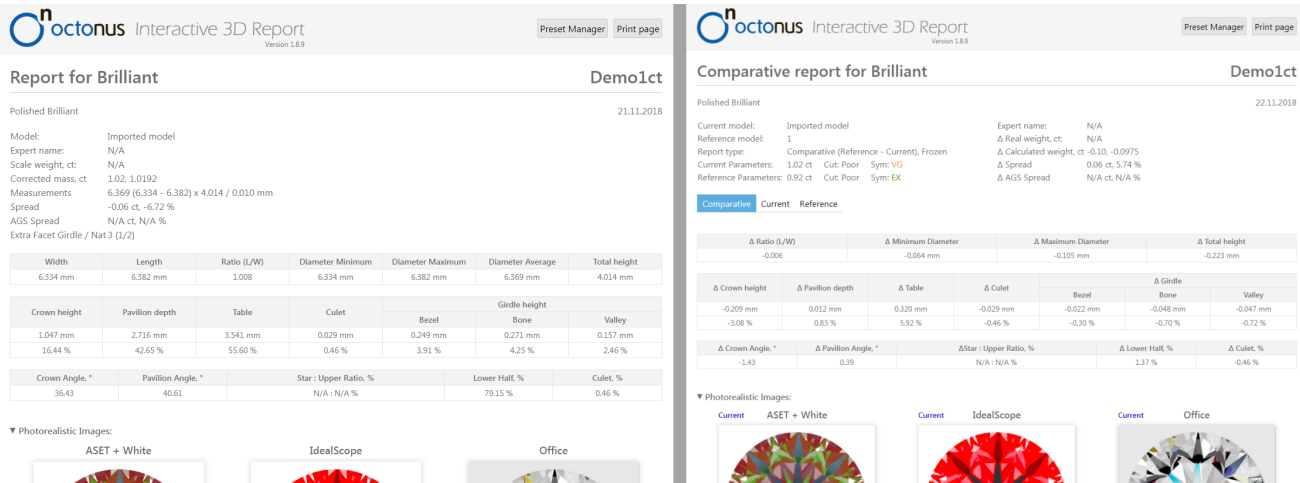

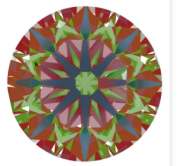

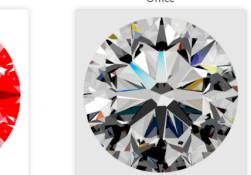

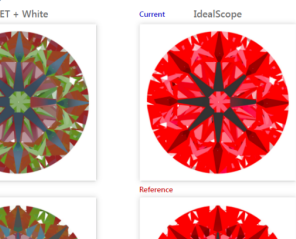

## <span id="page-0-1"></span>Generating Reports

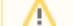

You will need a HASP key with Interactive 3D Report feature enabled to use this functionality.

#### <span id="page-0-2"></span>Generating Polish Interactive 3D Report

To generate a new Polish Interactive 3D Report:

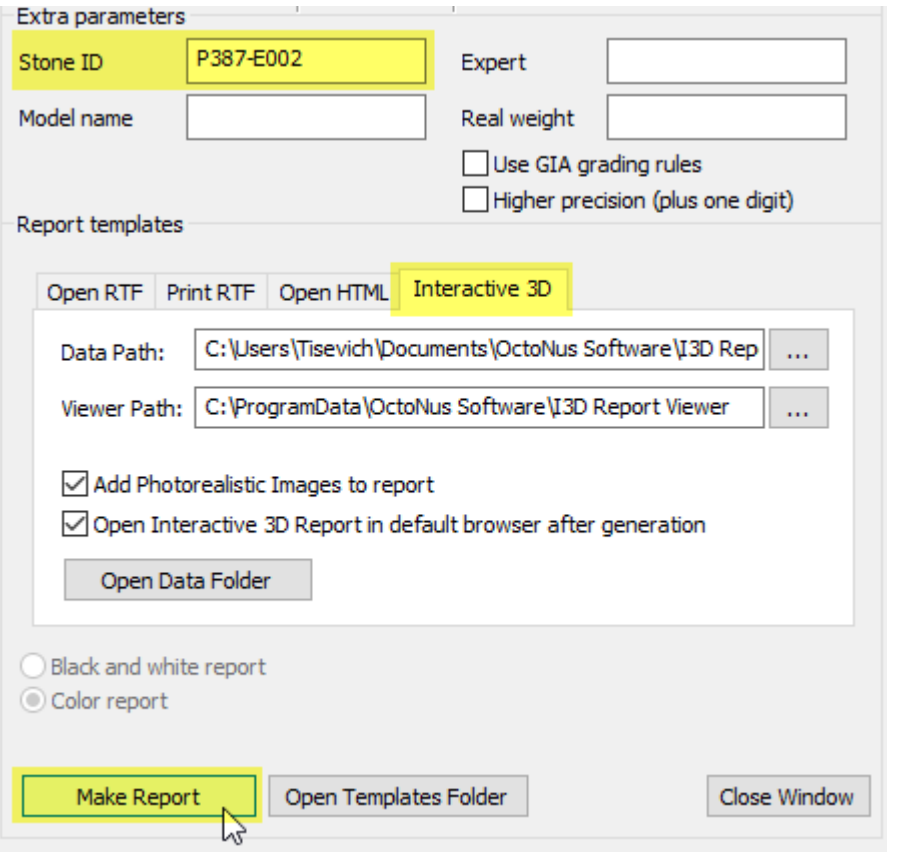

If Interactive 3D Report Viewer Path is configured correctly and you have checked the Open Interactive 3D Report in default browser after generation check box, the report will be opened in default system browser after gene

#### <span id="page-1-0"></span>Generating Comparative Interactive 3D Report

To generate a new Comparative Interactive 3D Report:

- 1. In HP Oxygen, select current and reference models. See "Selecting Models to Compare" on the [Comparative Report](https://octonus-teams.com/wiki/pages/viewpage.action?pageId=60032882) page.
- 2. On the right panel, click **Comparative Report**. The **Compare with** dialog is displayed.
- 3. In the **Compare with** dialog, make sure, **Stone ID** is correct. If necessary, edit the ID.
- 4. Use the **Interactive 3D** tab.
- 5. Do one of the following:
	- To obtain "Reference Current" report, click **Create Comparative Report**.
	- To obtain "Current Reference" report, click **Create Target Report**.

For a detailed description of the difference between these two types of reports, see "Report Types" on the [Comparative Report](https://octonus-teams.com/wiki/pages/viewpage.action?pageId=60032882) page.

<span id="page-1-1"></span>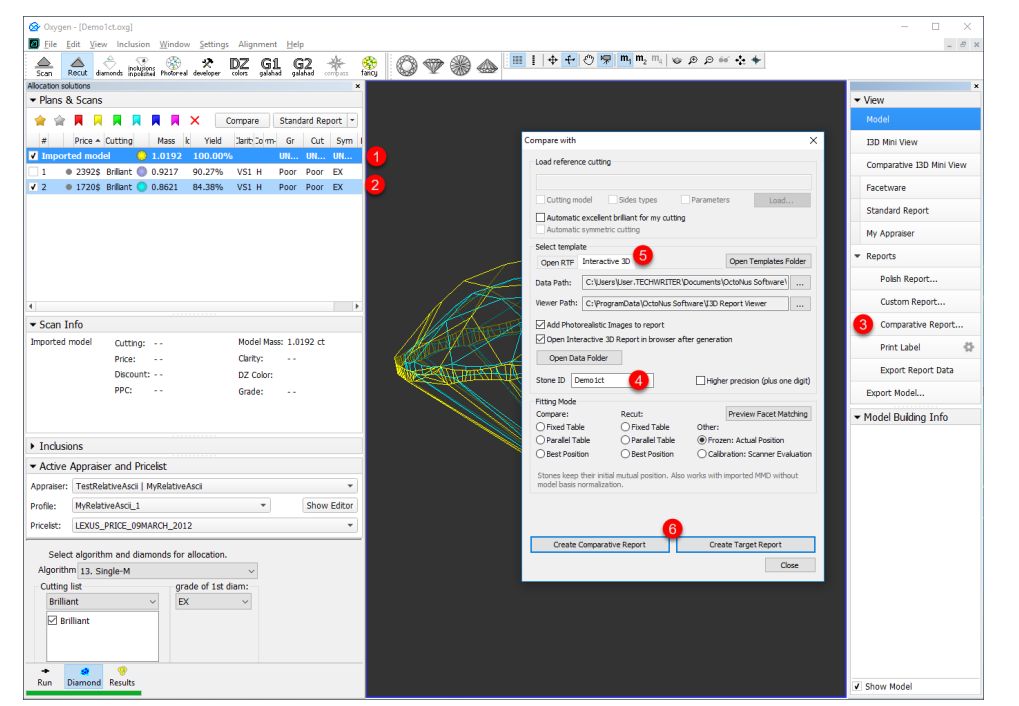

If Interactive 3D Report Viewer Path is configured correctly and you have checked the Open Interactive 3D Report in default browser after generation check box, the report will be opened in default system browser after gene

## Viewing Generated Reports

To view a previously generated report for a stone with a specific ID, open Interactive 3D Reports Client which is a separate Windows application that allows scanner operators and cutters to find, open and operate with HTML [ed](https://octonus-teams.com/wiki/pages/viewpage.action?pageId=49250421) properly, and you see no error messages in the bottom of the window.

Enter a Stone ID in the corresponding field or set input focus to the field and use a barcode scanner, or pasting from the clipboard.

The focus is automatically set in the Stone ID Filed when the app window is activated.

If the "Intercept new line in Stone ID" option is checked, and the focus is in the Stone ID Field, pressing the Enter key is disabled.

If the Automatically find reports option is enabled, a search for reports will be performed automatically shortly after you have finished entering the ID. If the option is disabled, you can press the Enter key (or the Ctrl the F5) or the Find Reports button to search for reports with the specified Stone ID. Herewith, the "Automatically open latest report" option will be unchecked and deactivated, and the focus will be transferred to the list

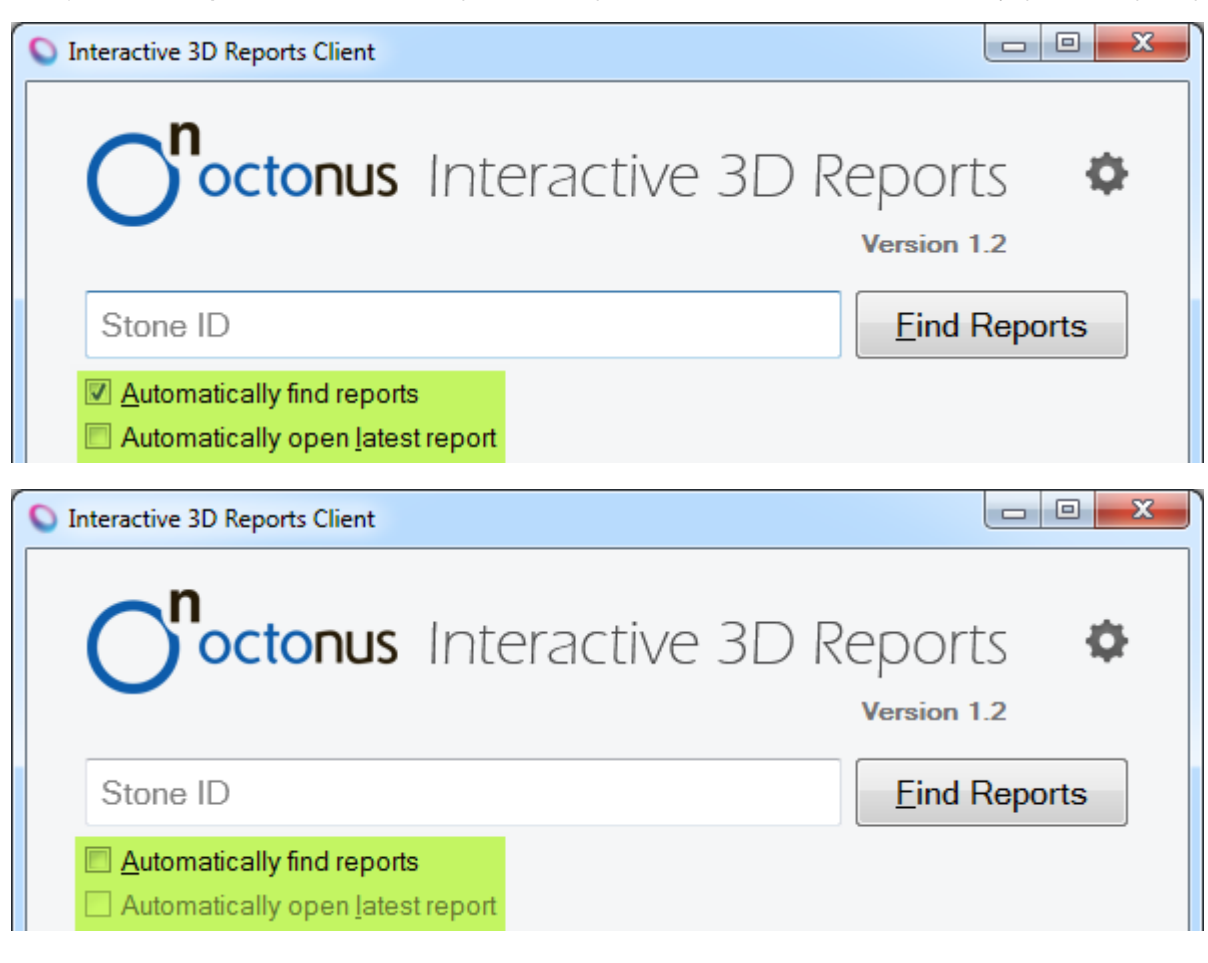

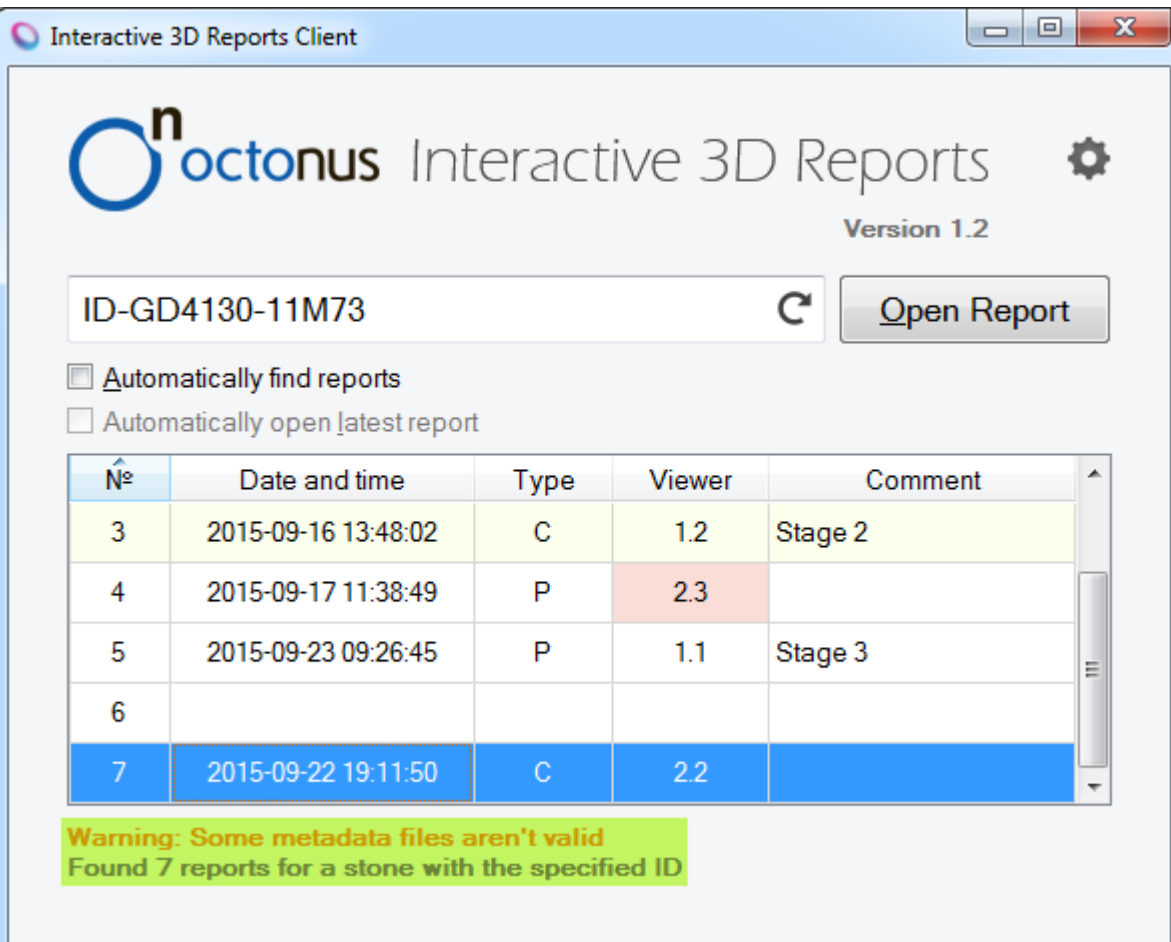

If the Automatically open latest report option is enabled, the latest report for a stone with specified ID will be opened in a browser window automatically shortly after you have finished entering the ID. If the option is in the Comment column: see the Reports Table section) or press the **Open Report** button, or press the **Enter** key to open the selected report.

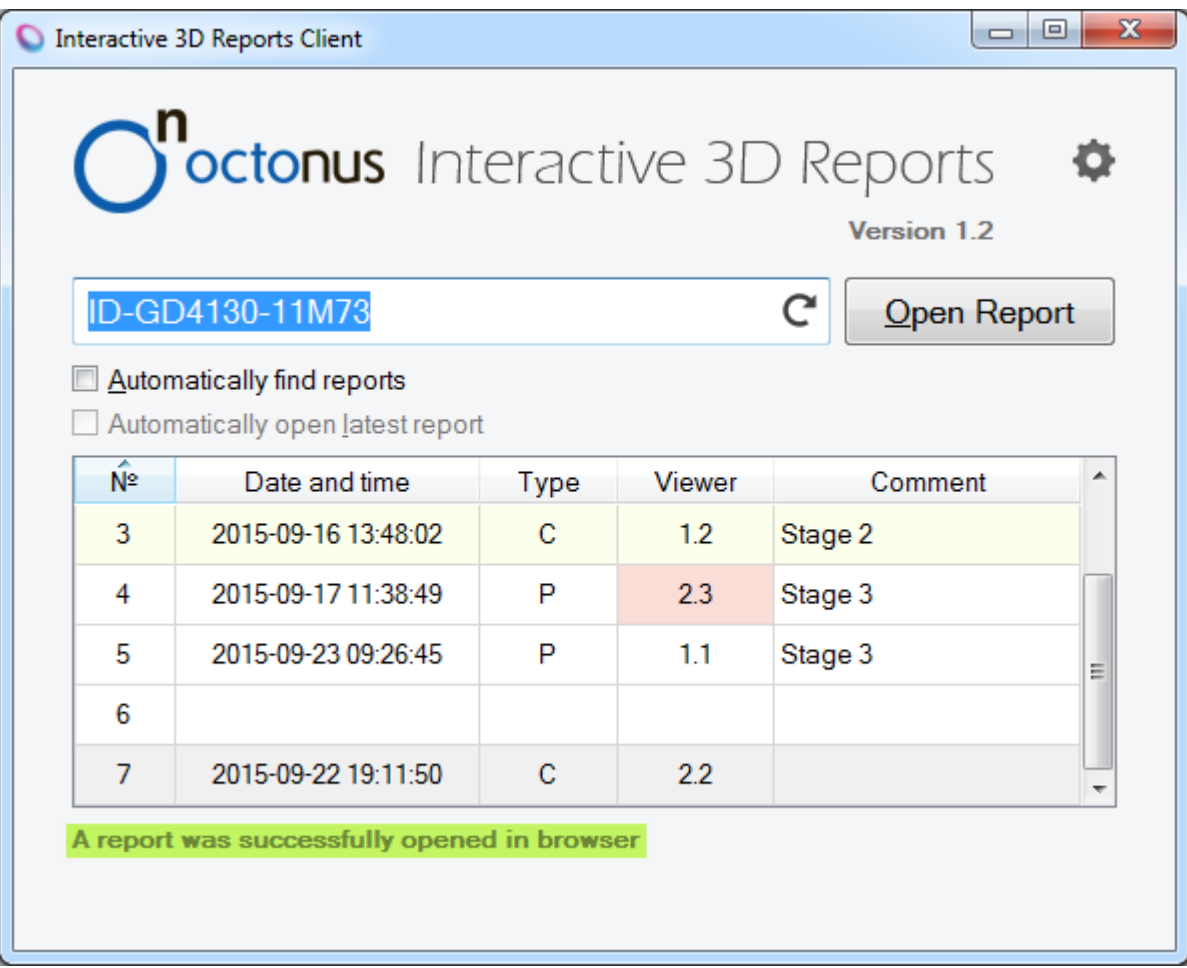

In case there were no reports found for a stone with the provided ID, you will see the error messages. This means that either:

No report was previously generated for such Stone ID.

You have made a mistake while entering a Stone ID.

Reports Data path is configured incorrectly.

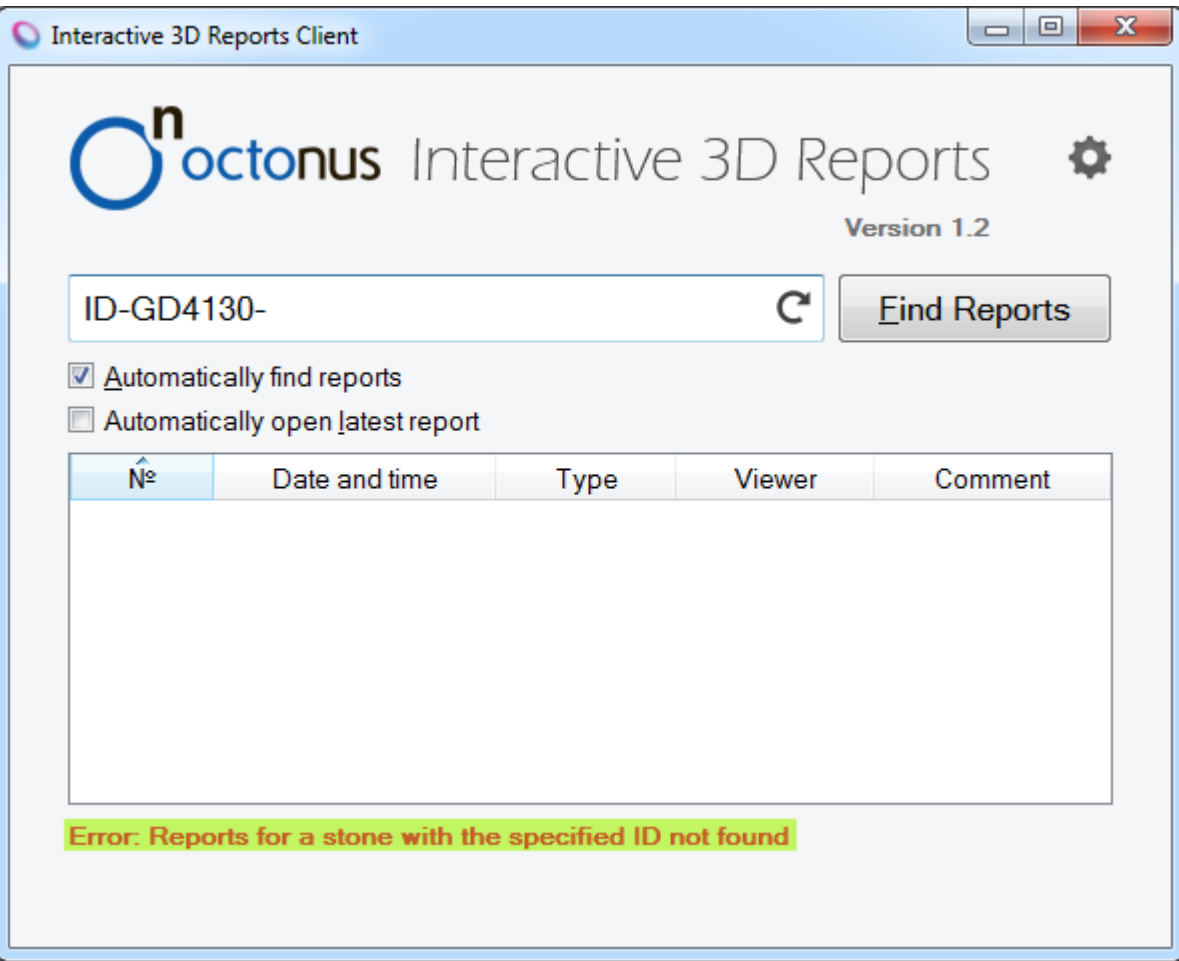

If reports are found, and the focus again is set in the Stone ID Filed then the Tab key is pressed, the focus will be switched to the report list. If the "Automatically find reports" option is unchecked, and reports aren't

If the search or opening operations take a long time, the throbber is displayed in the **Stone ID** field instead of the refresh icon, it means the operation is being processed.

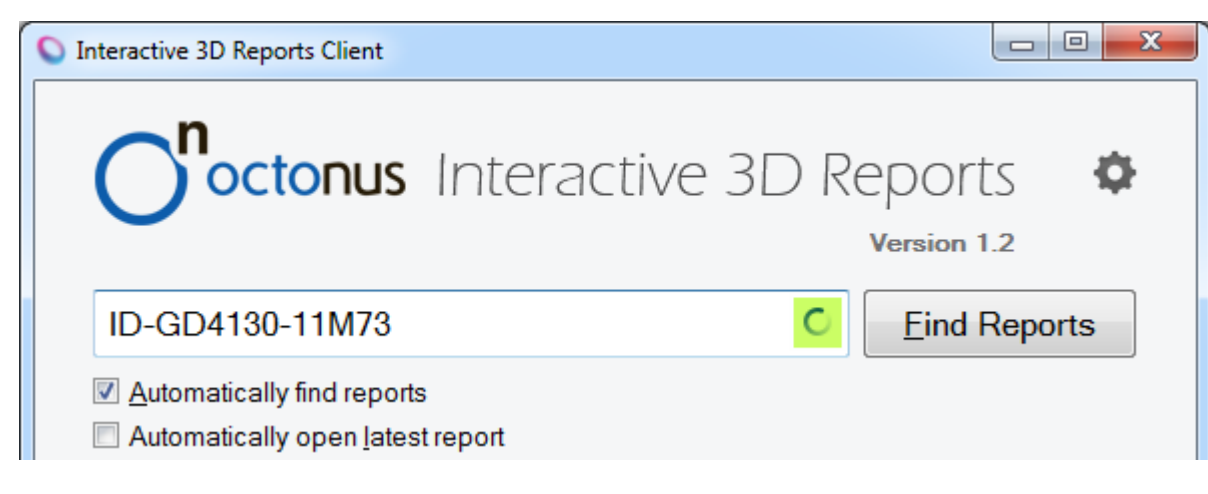

#### <span id="page-5-0"></span>List of Reports

In the Interactive 3D Reports Client window, the list of found reports is presented as a table and contains data about reports:

- of the report, identifying it in a list.
- **Date and Time** when a report has been produced.
- **Type**. There are the two types of reports in the table: P (Polish), C (Comparative).
- Viewer. If the viewer version for this report is greater than the latest viewer version in the Viewers folder, the viewer's cell for this report will be colored by red, and a tooltip will be shown when the mouse cursor is
- Comment. Tooltips are shown when the mouse pointer is over non-empty cells of the comment column. The cells of the comment column are editable by the mouse double-clicking, the inputted comment is saved in the Data folde

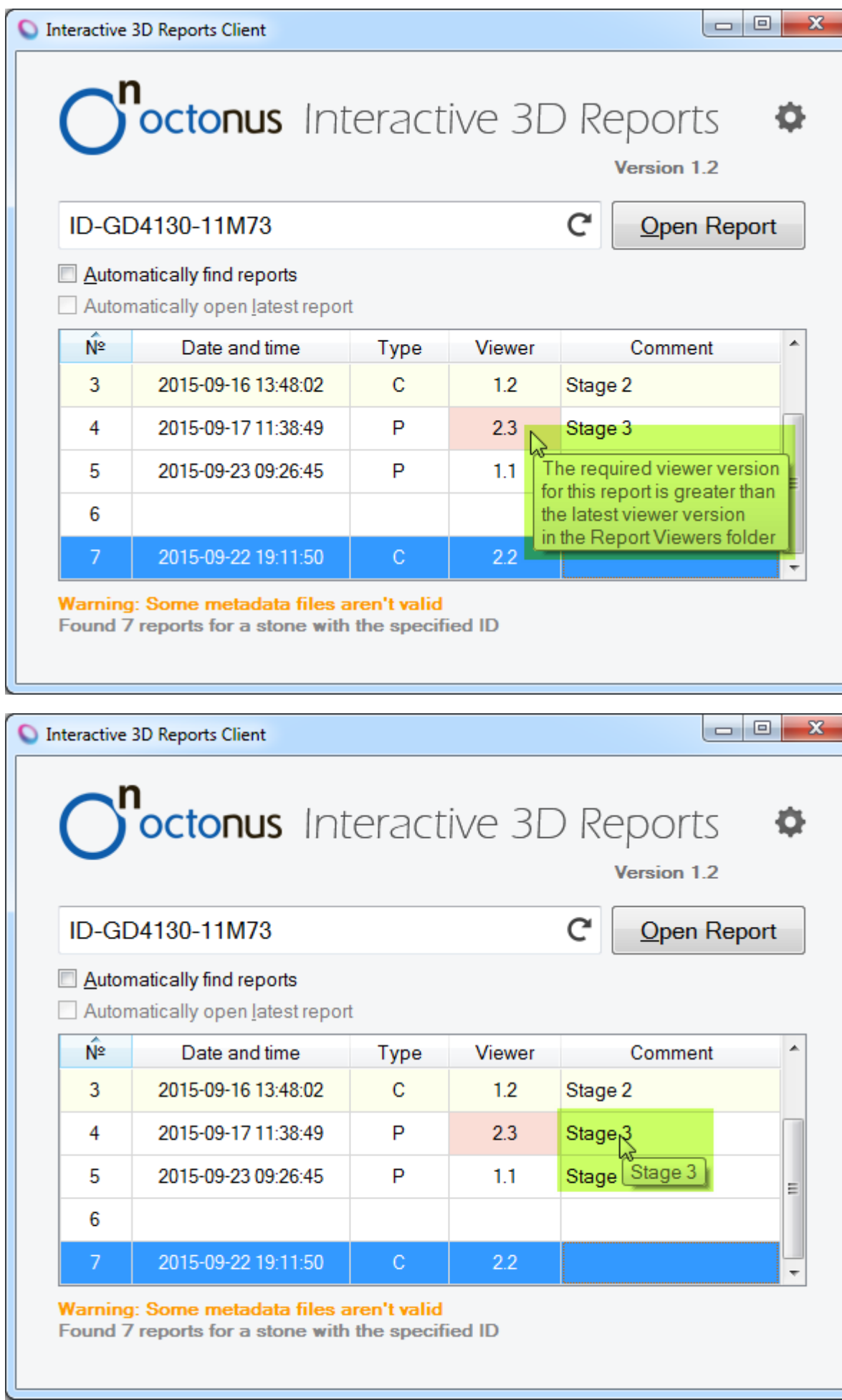

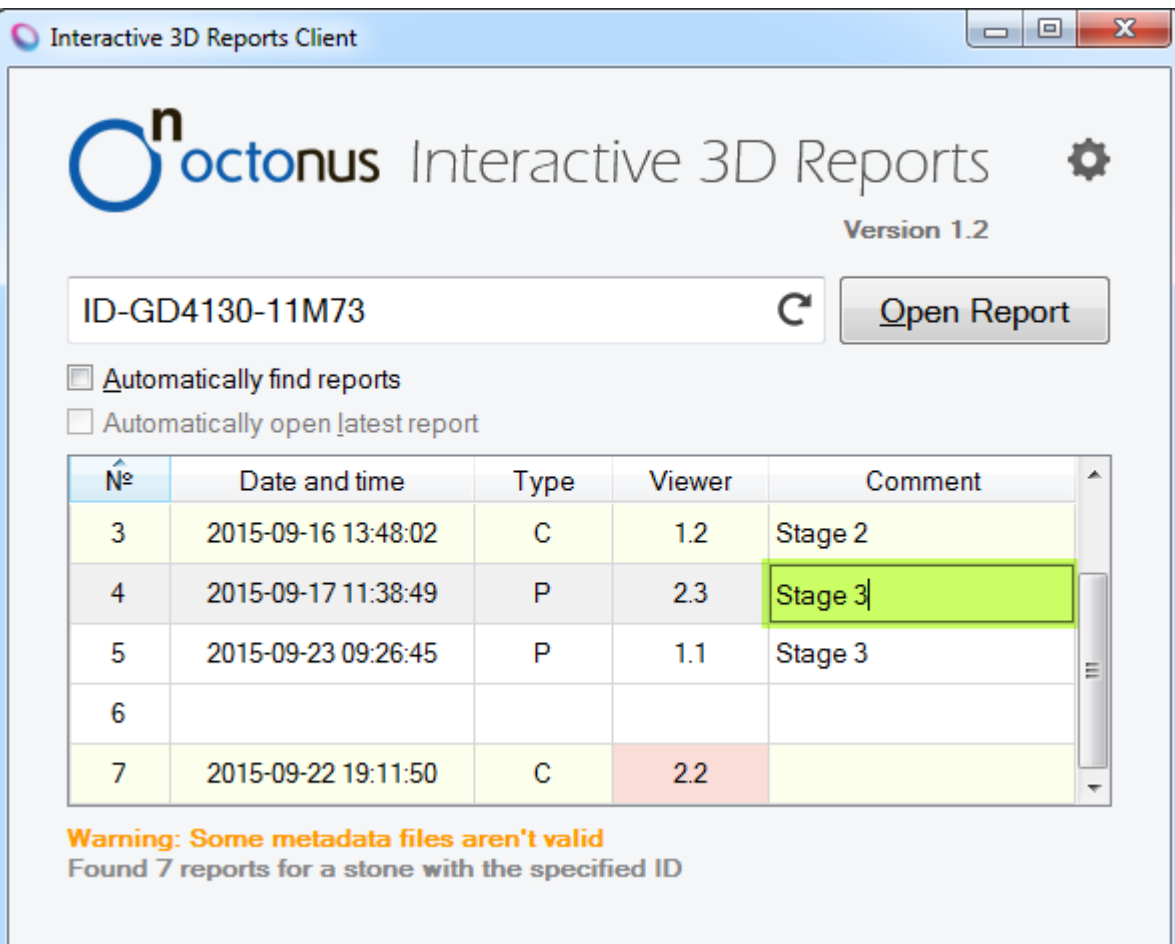

To select a single row in the table, click it. You can also select a single row in the table by tapping the report number keys on the keyboard. If the required number has several digits, quickly type them to switch to the initial sorting is the sorting by report number in ascending order, and the latest report is selected.

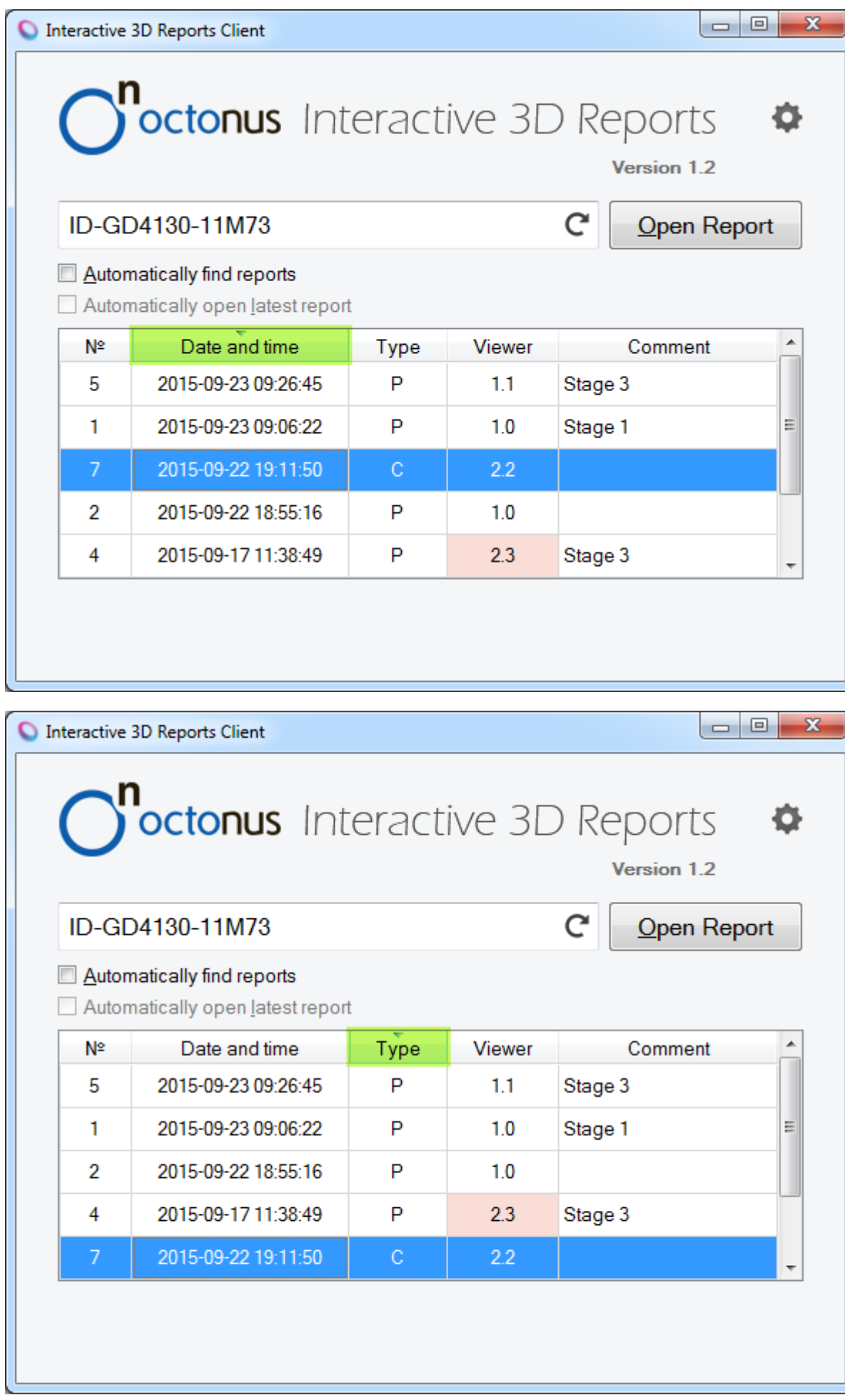

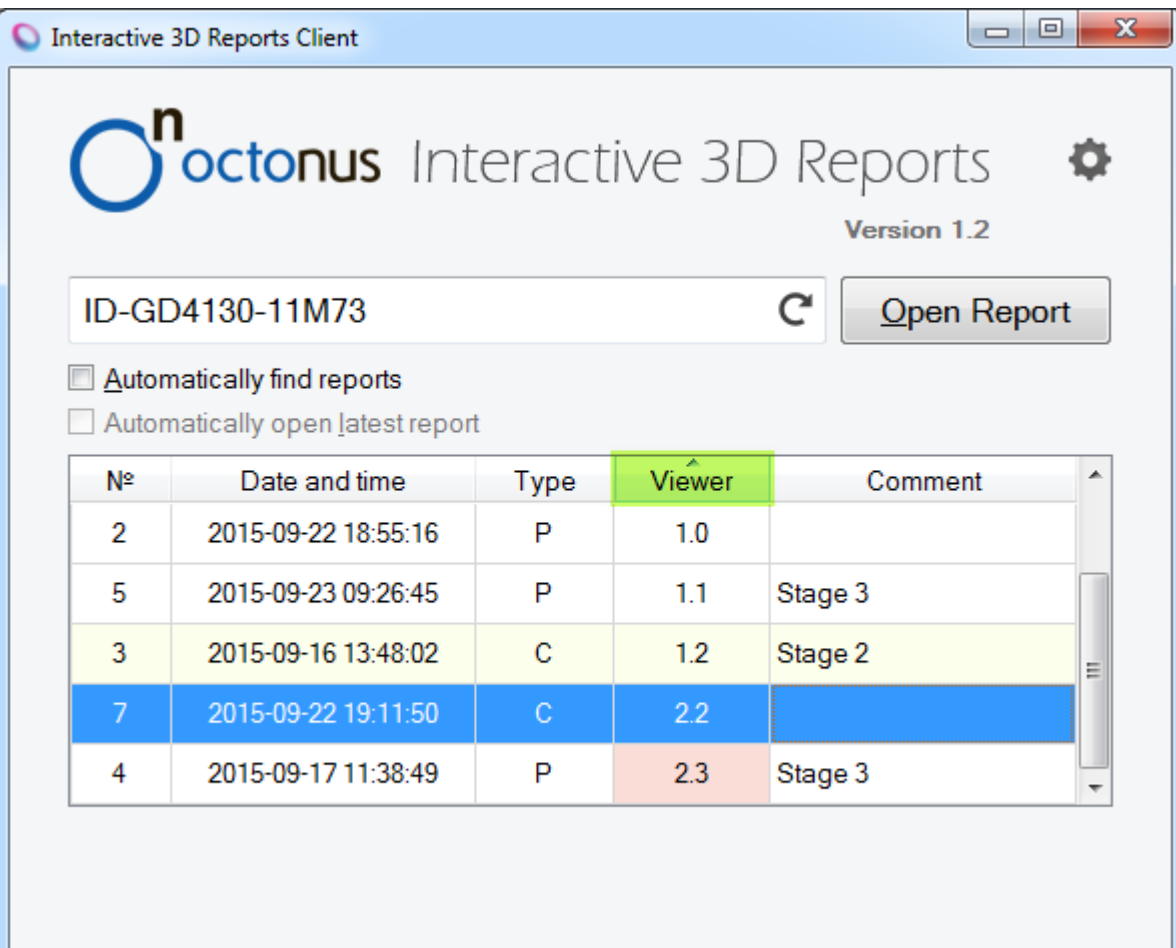

The **Context Menu** is being shown at the mouse right-clicking on any cell in the table. The menu contains the following items:

- **Open Report**. The action duplicates the Open Report button action. You can press the **Enter** key to open a selected report.
- **Edit Comment**. The action duplicates the mouse double-clicking on a cell of the Comment column.
- **Open report folder**. The action is used to open a selected report folder in the default File Explorer. You can press the **Ctrl + O** shortcut to perform this action.
- **Permanently delete selected report**. The action is used to permanently delete a selected report from a network disk. You can press the **Del** key to perform this action.

The confirmation message is shown. If you click Yes, the selected report folder will be permanently deleted from the network disk.

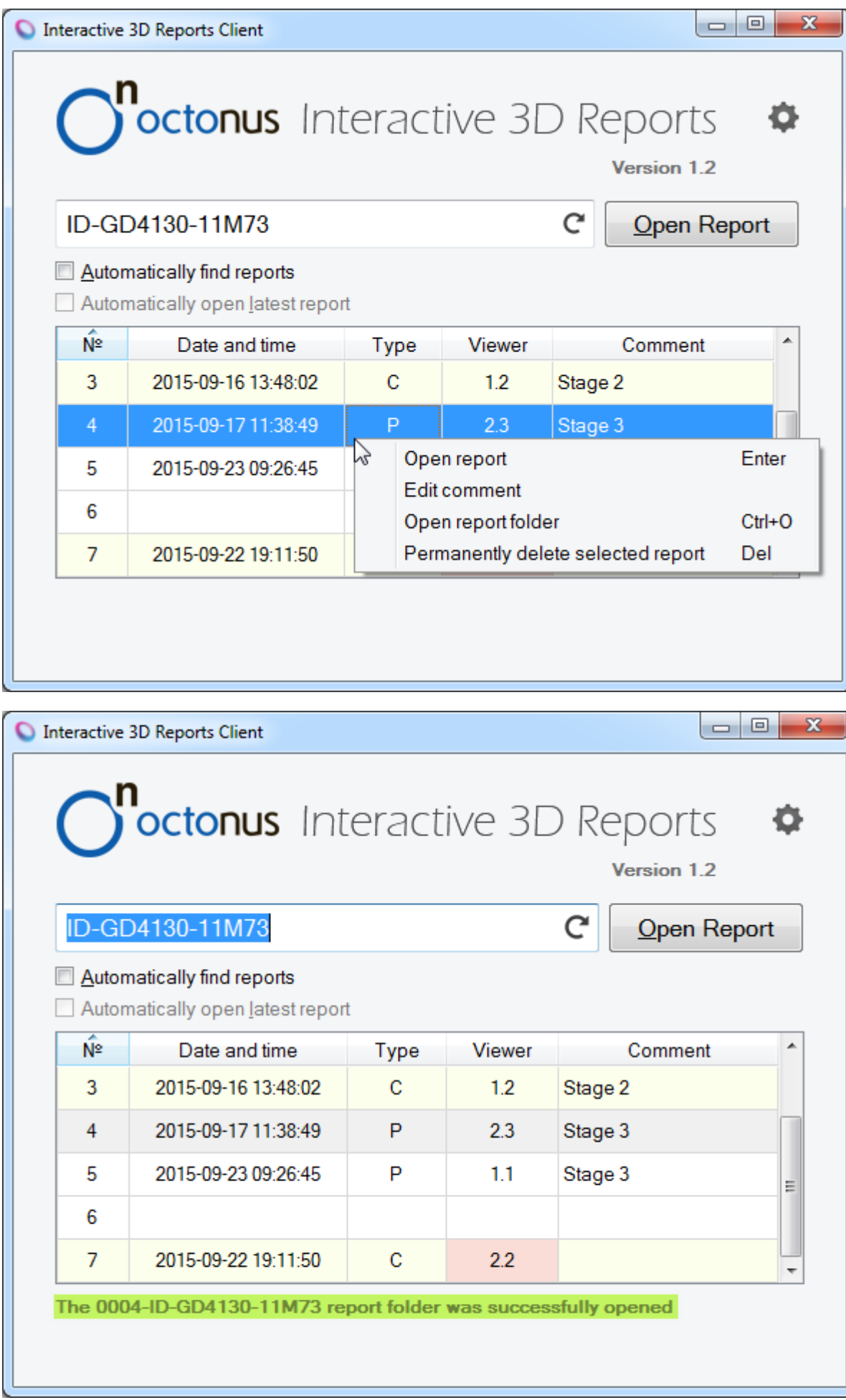

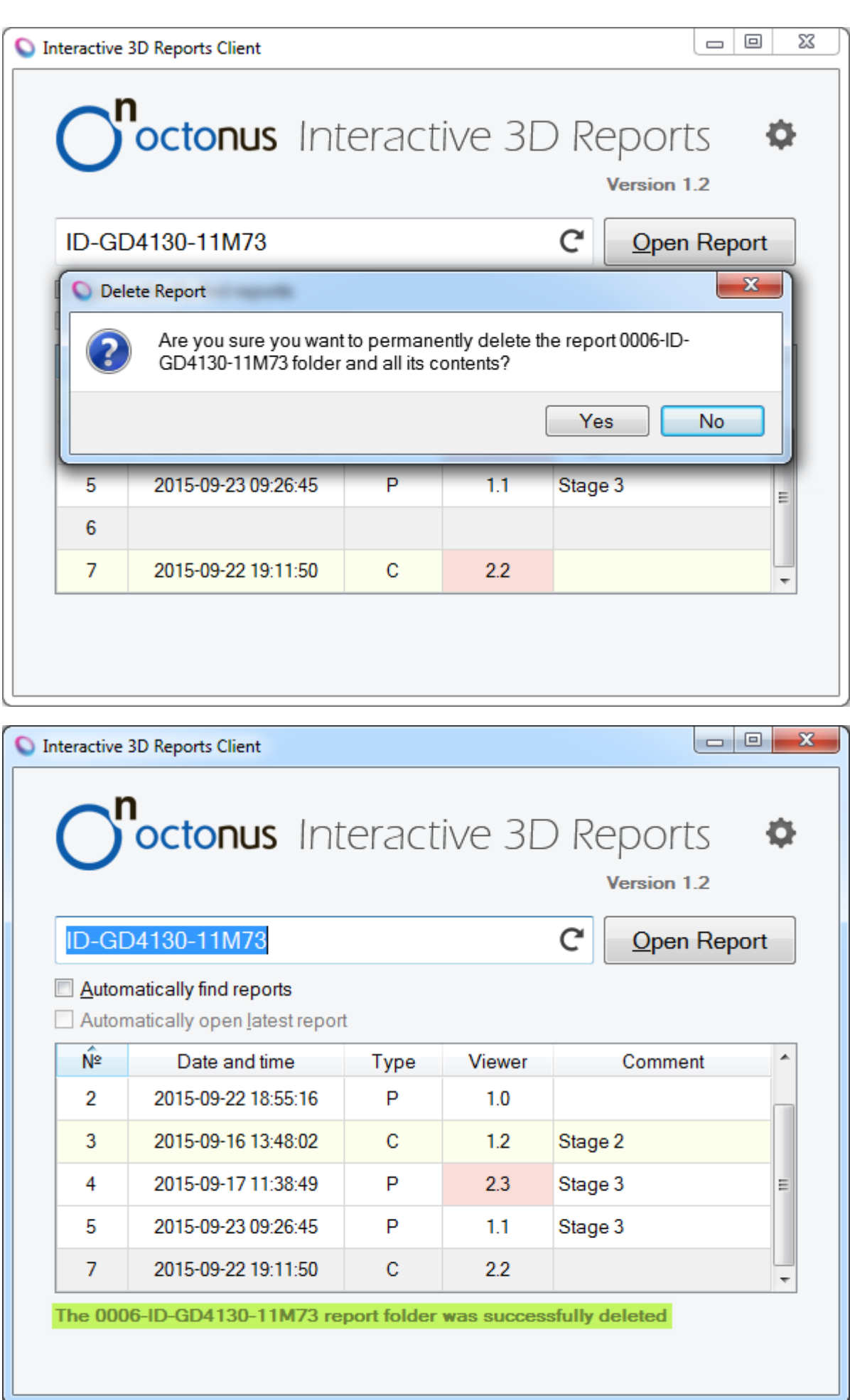

# Related Pages

- [Interactive 3D Report](#page-0-3)
- [Comparative I3D Mini View](https://octonus-teams.com/wiki/display/HPODPUB/Comparative+I3D+Mini+View)
- [I3D Mini Views](https://octonus-teams.com/wiki/display/HPODPUB/I3D+Mini+Views)